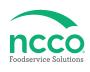

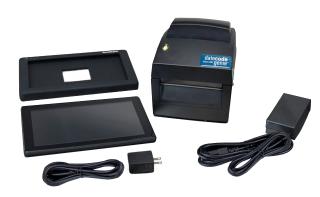

#### **Parts Included**

- Printer
- Printer Power Cord
- Printer Power Supply
- Tablet
- Tablet Silicone Cover (inside tablet box)
- · Tablet Micro USB cable
- Tablet USB Power Adapter
- Quick Start Guide
- Packing Slip

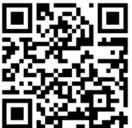

Scan this QR Code to watch the setup video

### **Printer Setup**

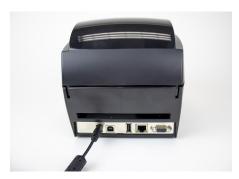

1. Attach printer power cord and printer power supply. Connect to port on back of printer and to an outlet.

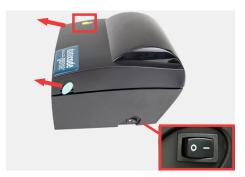

2. Press the printer power switch to the – position to turn on printer and light illuminates green. Pull forward on both blue/green levers to open the printer.

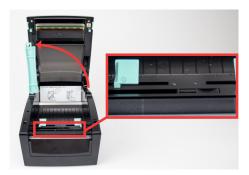

3. Gently pull the blue/green core bar from the right side and extend straight up. Slide the black line sensor to the far right of the opening.

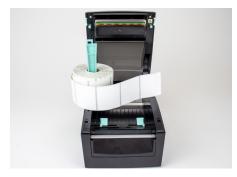

4. Slide the label roll on core bar with labels facing forward and unrolling from left. Snap the core bar closed.

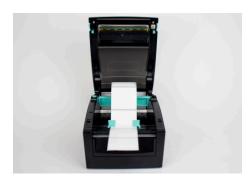

5. Feed labels through the blue/ green guides and extend over edge of printer. Adjust guides to label width and snap printer lid closed.

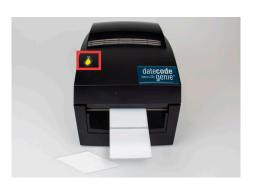

6. Press the yellow feed button, as needed, to align on black line. Pull down to tear label.

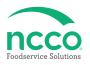

## **Tablet Setup**

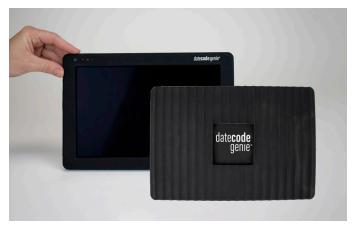

7. Slip the slicone cover over the back of tablet with openings for ports and buttons aligned.

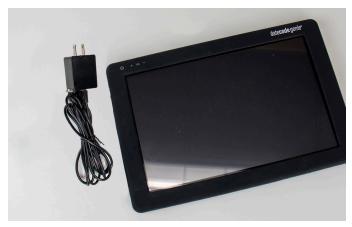

8. Attach tablet micro USB cable and tablet USB power adapter. Connect to port on tablet and an outlet and charge for 1 hour.

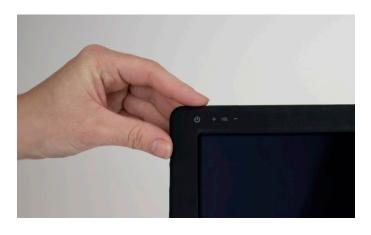

9. Press and hold tablet power button on top of silicone cover, releasing when DateCodeGenie® displays.

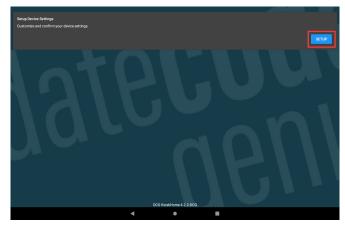

10. Tap on Setup Device Settings.

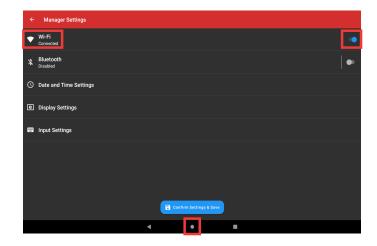

11. Tap ● to turn on Wi-Fi and turn toggle blue. Tap

○ Wi-Fi and then the network to connect to from
the list. Tap ● to return to home screen after
connected.

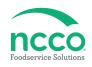

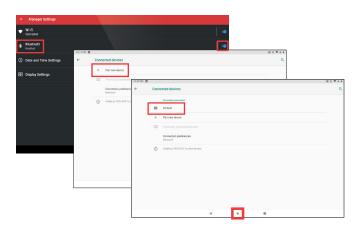

12. Tap ● to turn on Bluetooth and turn toggle blue. Tap む Bluetooth and then +Pair new device. Tap DT4 or BP4CDCG01 to pair printer. Tap ● to continue.

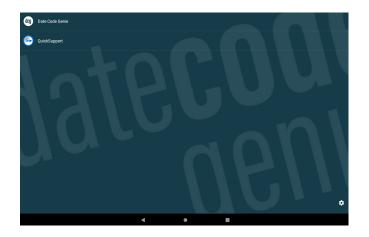

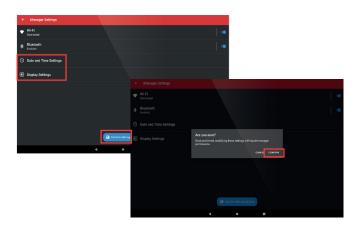

13. Changes to Date and Time and Display Setting are optional. Tap a community and then CONFIRM to complete setup.

14. Tap 💩 DateCodeGenie to launch app.

# **App Setup**

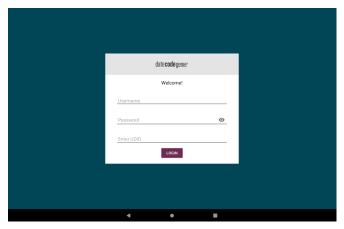

15. Locate the login credentials on the packing slip. Type in the Username, Password, Enter UDID and tap ...

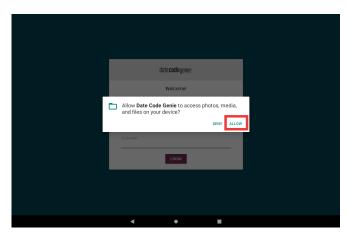

16. Tap ALLOW for DateCodeGenie to access photos, media, and files on device. Tap CONTINUE, then INSTALL and OPEN when the popup displays a new app version is available.

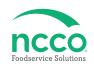

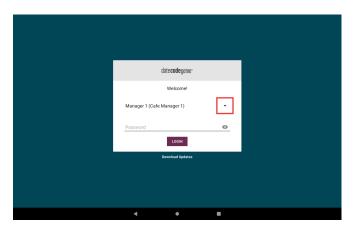

17. Tap the → to display username list and tap to select. Type in password, if prompted, and tap 

Comp.

## **Training Resources**

Have a DateCodeGenie question? Find the answer in our knowledge base. datecodegenie.com/support

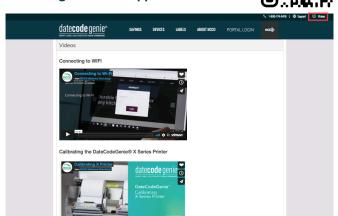

Log into your portal at datecodegenie.com and access all training tools from the Support tab. See videos, knowledge base and more.

### **Contact & Support**

Americas & Asia Technical Support 800.774.0478 x 1 dcgsupport@ncco.com

Europe & UAE
Technical Support
00 44 (0)1283 527299 x 4
supportdcg@ncco.com

Customer Service 800.328.6508 cs@ncco.com

Customer Service 00 44 (0)1283 527977 option 4 supportdcg@ncco.com

To learn more about NCCO and view a full list of our products, visit us at ncco.com.

Looking for warranty information on your product? Limitedwarranty information for DateCodeGenie products and thirdparty warranty information for accessories are all available to view and download at: **support.datecodegenie.com/warranty** 

This device complies with Part 15 of the FCC Rules. Operation is subject to the following two conditions: (1) this device may not cause harmful interference, and (2) this device must accept any interference received, including interference that may cause undesired operation.

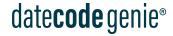